# **Digital Scan Copier DS310F**

# User's Manual

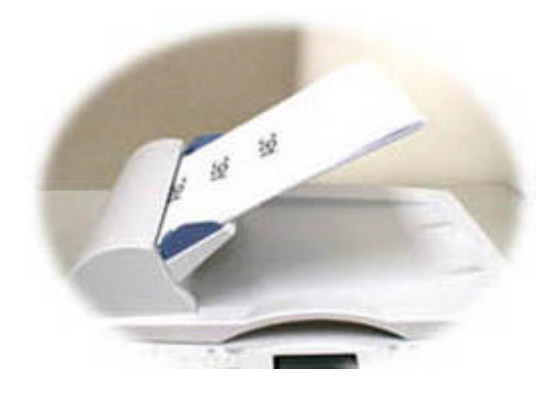

(D/N: 250-0244-E Rev. 1.0 )

# **Avision, Inc**

# **Trademarks**

Microsoft is a U.S. registered trademark of Microsoft Corporation.

Windows and MS-DOS are trademarks of Microsoft Corporation.

IBM, PC, AT, XT are registered trademarks of International Business Machines Corp.

Other brands and product names herein are trademarks or registered trademarks of their respective holders.

# **Copyright**

All rights reserved. No part of this publication may be reproduced, transmitted, transcribed, stored in a retrieval system, or translated into any language or computer language, in any form or by any means, electronic, mechanical, magnetic, optical, chemical, manual, or otherwise, without the prior written permission of the manufacturer.

Material scanned by this product may be protected by governmental laws and other regulations, such as copyright laws, the customer is solely responsible for complying with all such laws and regulations.

# **Warranty**

The information contained in this document is subject to change without notice.

The manufacturer makes no warranty of any kind with regard to this material, including, but not limited to, the implied warranties of fitness for a particular purpose.

The manufacturer shall not be liable for errors contained herein or for incidental or consequential damages in connection with the furnishing, performance, or use of this material.

#### **FCC Radio Frequency Interference Statement**

This equipment has been tested and found to comply with the limits for a Class B digital device, pursuant to Part 15 of the FCC rules. These limits are designed to provide reasonable protection against harmful interference in a residential installation. This equipment generates, uses, and can radiate radio frequency energy and, if not installed and used in accordance with the instructions, may cause harmful interference to radio communication. However, there is no guarantee that interference will not occur in a particular installation. If this equipment does cause harmful interference to radio or television reception, which can be determined by turning the equipment off and on, the user is encouraged to try to correct the interference by one or more of the following measures:

- \* Reorient or relocate the receiving antenna.
- \* Increase the separation between the equipment and receiver.
- \* Connect the equipment into an outlet on a circuit different from that to which the receiver is connected.
- \* Consult the dealer or an experienced radio/TV technician for help.

**FCC CAUTION:** To assure continued compliance, (example- use only shielded interface cables when connecting to computer or peripheral devices). Any changes or modifications not expressly approved by the party responsible for compliance could void the user's authority to operate the equipment.

This device complies with Part 15 of the FCC Rules. Operation is subject to the following two conditions: (1) This device may not cause harmful interference, and (2) this device must accept any interference received, including interference that may cause undesired operation.

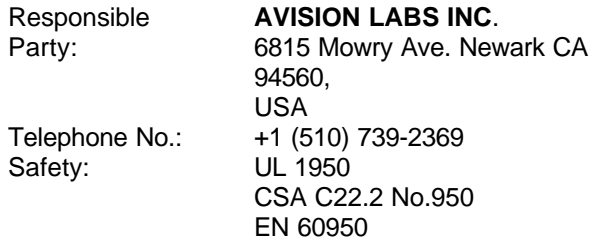

# **EC Declaration of Conformity**

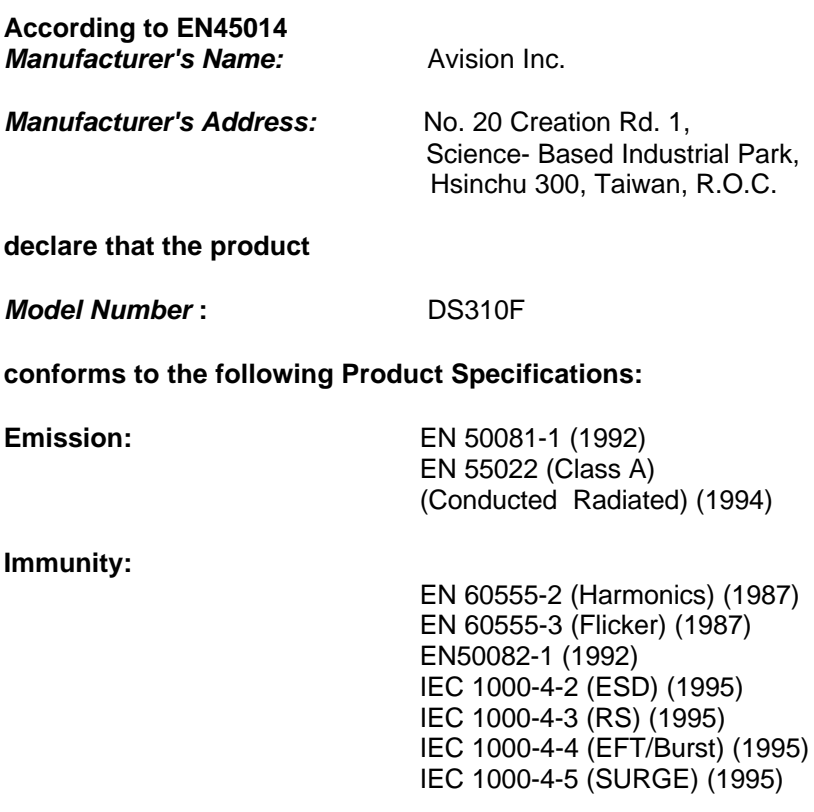

# **Table of Contents**

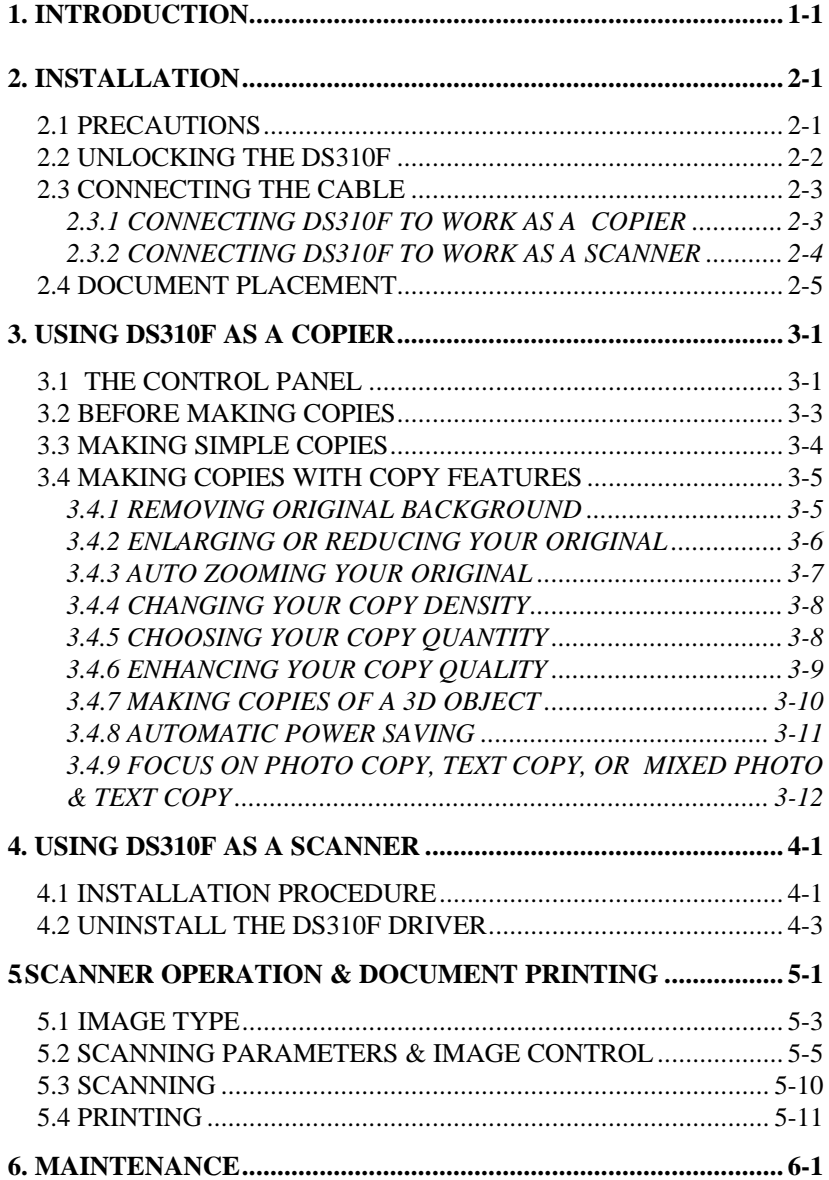

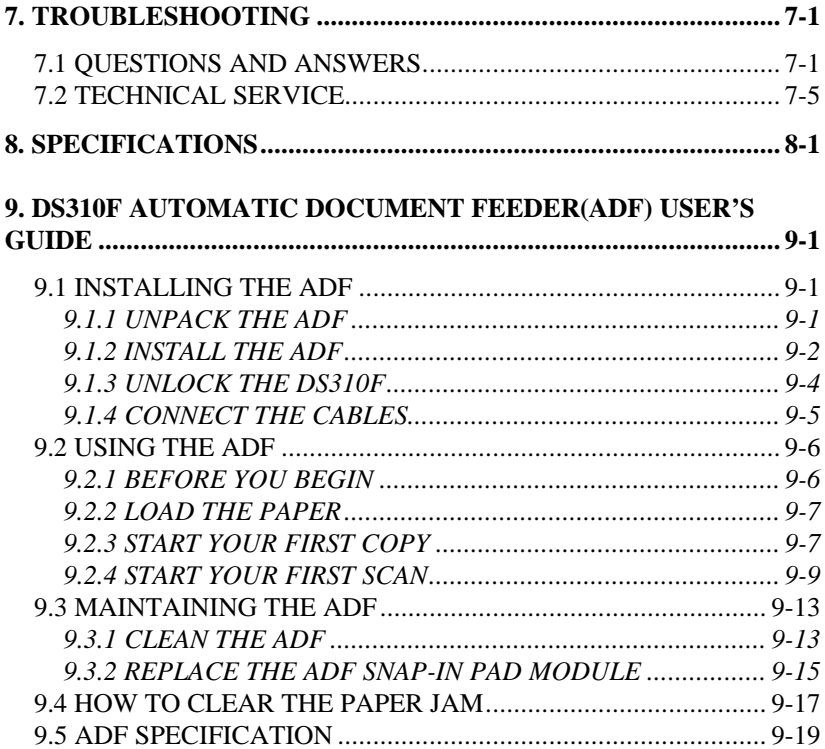

# **1. INTRODUCTION**

Congratulations on your purchase of DS310F.

The DS310F produces better printing quality and is free from maintenance, compared with traditional copy machines. Its high printing quality, maintenance-free operation and affordability make DS310F the best convenience copier solution for office.

The following sections introduce the unpacking, hardware and software installation, the operation, and maintenance information to you. Please spend a few minutes reading through them to keep quality scanning result possible.

Figure 1-1 shows the package contents. Please check all the items against Figure 1-1. If there is any missing or damaged, please contact your nearest dealer immediately for the replacement.

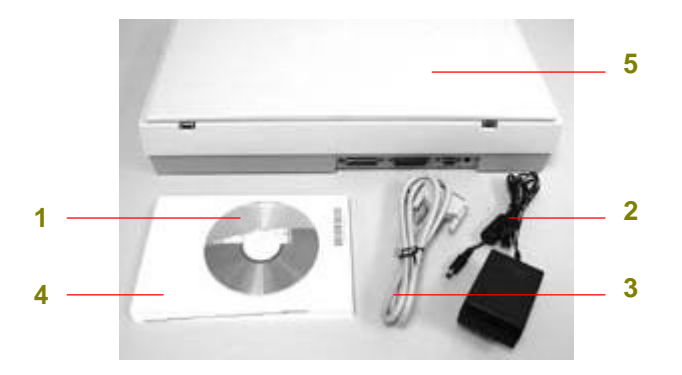

- 1. Software CD
- 2. Power Adapter
- 3. DS310F Cable
- 4. Quick Installation Guide
- 5. DS310F main unit

# **Figure 1-1 DS310F packing**

# **2. INSTALLATION**

# **2.1 PRECAUTIONS**

- Keep the DS310F out of direct sunlight. Direct exposure to the sun or excessive heat may cause damage to the unit.
- Do not install the DS310F in a humid or dusty place.
- Be sure to use the proper AC power source.
- Place the DS310F securely on an even, flat surface. Tilted or uneven surfaces may cause mechanical or paperfeeding problems.
- Retain the DS310F box and packing materials for shipping purposes.

# **2.2 UNLOCKING THE DS310F**

To protect the scanning head from damage during shipment, the DS310F is designed with a lock switch beneath the main unit. Therefore, before using the DS310F, it is required to unlock DS310F by moving the lock switch to the *Use* position.(See Figure 2-1)

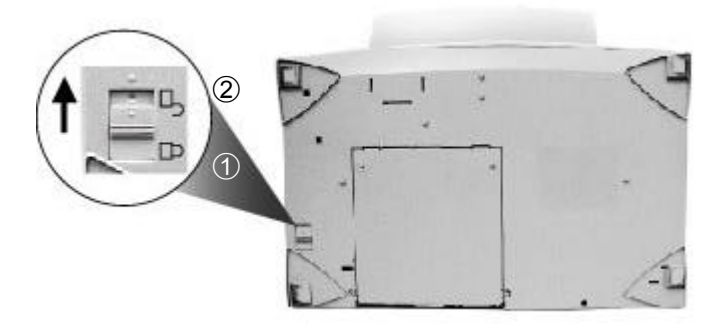

1. "Shipping" Position 2. "Use" Position

**Figure 2-1 Unlocking the DS310F**

# **2.3 CONNECTING THE CABLE**

# **2.3.1 CONNECTING DS310F TO WORK AS A COPIER**

Connect the power cable and signal cable as shown below.

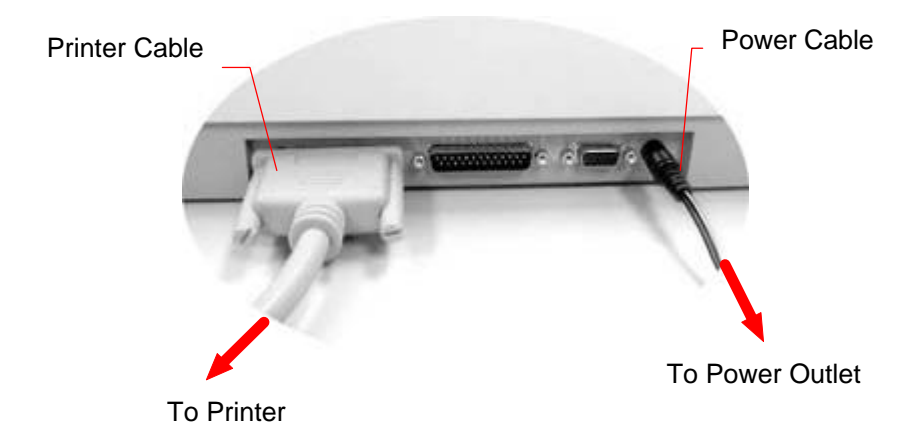

**Figure 2-2 Connect DS310F to a printer**

# **2.3.2 CONNECTING DS310F TO WORK AS A SCANNER**

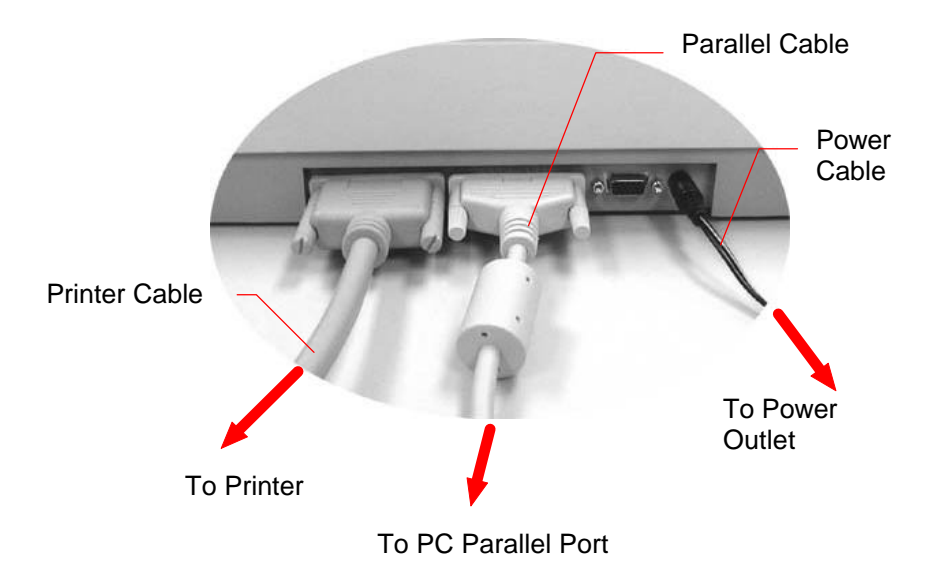

**Figure 2-3 DS310F Cable Connection**

# **2.4 DOCUMENT PLACEMENT**

As shown in Figure 2-4, place the document on the glass face (text) down.

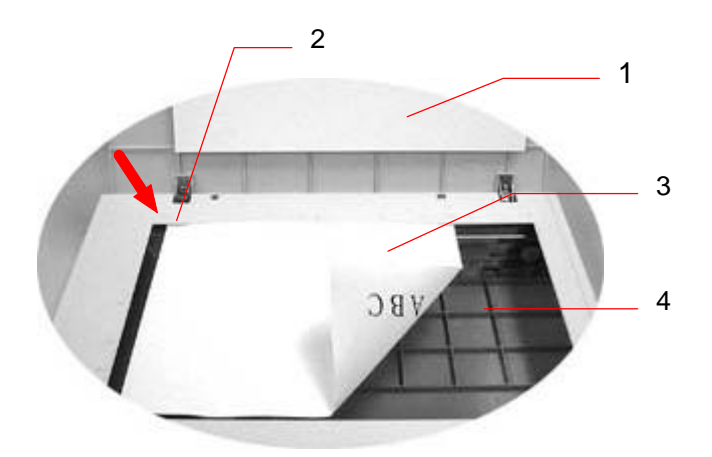

- 1. Document Cover
- 2. Home Position Mark
- 3. Document
- 4. Document Glass

### **Figure 2.4 Document Placement**

# **3. USING DS310F AS A COPIER**

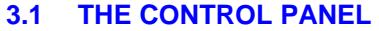

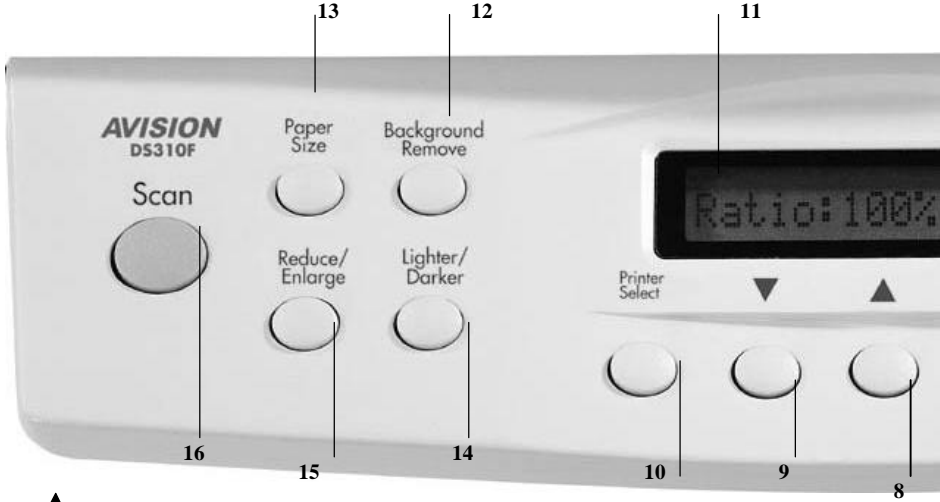

- 8.  $\blacksquare$ : Go to the previous item displayed in the Message Display window or increase the value of the numeric entries.
- 9.  $\blacktriangledown$ : Go to the next item displayed in the Message Display window or decrease the value of the numeric entries.
- **10. Printer Select:** Select your printer model. (Currently DS310F supports only PCL printer, therefore, as long as your printer has PCL emulation, it is not necessary to select printer model.)
- 11. **Message Display window:** Display current settings.
- 12. **Background Remove:** Set "Background Remove" on to print your document without the background color or off to print your document with the background color.
- 13. **Paper Size:** Select your output paper size from A4, Letter, or Legal.
- 14. **Lighter/Darker:** Lighten or darken your image.

Increase level of brightness or darkness by the **( )** button. Decrease level of brightness or darkness by the **( )** button.

- 15. **Reduce/Enlarge:** Reduce, enlarge or auto zoom your original document. Press to select the preset ratio: 100%, 115%, 122%, 141%, 200%, 86%, and 50%. Choose your desired ratio or adjust the ratio in 1% increment by the  $(\blacktriangle)$  or  $(\blacktriangledown)$ button. Auto zoom: Automatically scale your original document to fit your output paper.
- 16. **Scan:** Press to start the scanning-assistant application **Quick Selector** and other application software.

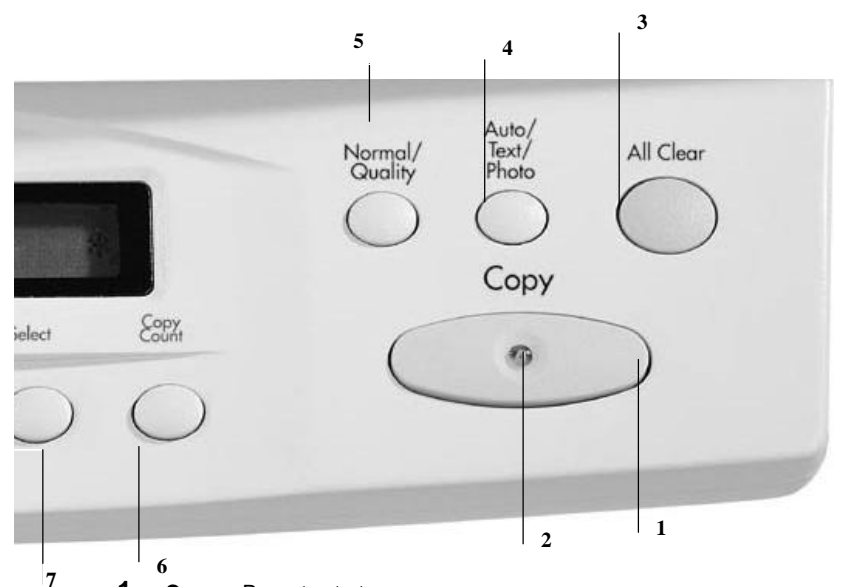

- **1. Copy:** Press to start copy.
- **2. Power/Copy LED:** The LED indicator turns green when power is on and turns flashing during copying.
- **3. All Clear:** Clear your current settings and return to the default settings.
- **4. Auto/Text/Photo:** Press to respectively concentrate on photo, text, or auto copying.
- **5. Normal/Quality:** Select your Copy quality: **Normal** (300 dpi), or **Quality** (600 dpi).
- **6. Copy Count:** Choose the number of copies from 1 to 99. Increase the value of the numeric entries by the  $(\triangle)$  button or decrease the value by the  $(\triangledown)$  button.
- **7. Select:** Press to select your desired setting. (A star sign, "\*", will appear to indicate the selection is done.)

# **Tips:**

To use other settings than the one displayed in the Message Display window, simply repress the button of that setting to select other options. (For example, when you choose paper size with the Paper Size button, if the Message Display window shows A4 and you prefer Letter, you can just press the Paper Size button again to select it.)

### **Note:**

- **(1).** An item message in the Message Display Windows ending with a "∗ " means the last setting.
- **(2).** The default settings are: Letter Size, Normal Print Quality, 100% ratio, 1 copy.

# **IMPORTANT!**

# **PRINTER MEMORY**

To make good use of DS310F, it is recommended to install at least 1 MB of memory in your printer. If you want to print your document using Quality mode - 600 dpi as your Copy Quality mode, you need to add more RAM for your printer as using this feature requires more processing time and memory.

See the following chart for printer memory recommendations.

It is strongly recommended that you refer to the following table to ensure a successful color copy.

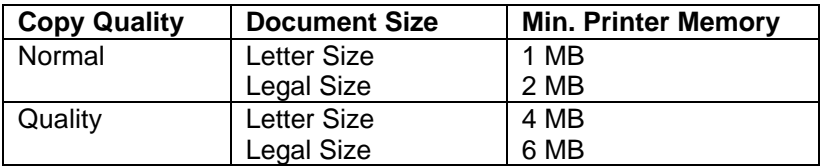

If there is not enough memory in your printer, you may probably encounter either the printer does not print or the print quality is bad.

# **3.2 BEFORE MAKING COPIES**

*DS310F provides three paper sizes, A4, letter, and legal. Check or select the paper size to match your paper supply to ensure smooth operations.*

### **To check or select paper size,**

- 1. Press the Paper Size button. The Message window displays "A4 (default). If your current paper supply is A4 size, you can skip the following steps. Otherwise, please do the following steps.
- 2. Repress the Paper Size button. The Message window displays "Letter ".
	- If your current paper supply is letter size, please press the Select button. The Message window now displays "Letter \*". This means you have successfully changed the default size to letter.
	- If legal size is your current paper supply, please repress the Paper Size button. The Message window displays "Legal ". Press the Select button to change the default size to Legal.

### **Note:**

Each time when you press the "All Clear" button on the DS310F, the DS310F automatically returns to the factory default setting. As a result, you may have to reconfigure the factory default setting to custom default settings when you clear the settings on the DS310F.

# **3.3 MAKING SIMPLE COPIES**

# **The Operating Steps:**

- 1. Place your original face down on the document glass.
- 2. Press the Copy button. The Message window displays "Copy…" and the Ready LED is flashing.
- 3. Within a few seconds, the copying is done. The Message window then displays "1 Copy @100%" and the Ready LED is now steadily on until next task.

# **3.4 MAKING COPIES WITH COPY FEATURES**

# **3.4.1 REMOVING ORIGINAL BACKGROUND**

*If your original comes with color background, you can remove the background to sharpen your text.*

### **The Operating Steps**

- 1. Place your document face down on the document glass.
- 2. Press the "Background remove" button. The Message window displays "Background remove on".
- 3. Press the Copy button. The printout shows the background is removed and the text becomes clearer and sharper.

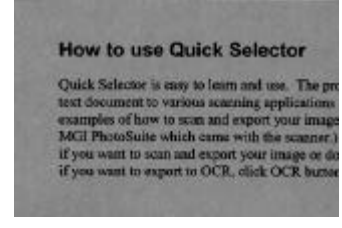

Before "Background remove on" After "Background remove on"

#### **How to use Quick Selector**

Quick Selector is easy to learn and use. The protext document to various scanning applications i examples of how to scan and export your image MGI PhotoSuite which came with the scanner.) if you want to scan and export your image or doc if you want to export to OCR, click OCR button

# **3.4.2 ENLARGING OR REDUCING YOUR ORIGINAL**

*Like a normal copier, the DS310F also features auto enlargement/reduction function to resize your original.*

# **The Operating Steps:**

- 1. Place your document face-down on the document glass.
- 2. Press the "Reduce/Enlarge" button, the Message Window displays "Ratio:100%".
- 3. Repress the button to see more options. For example, if you need 150% enlargement, select "141%" then press the " " button to increase the percentage to 150 in 1% increment.
- 4. Press the Copy button. And then the printout shows enlargement of 150% of your original.

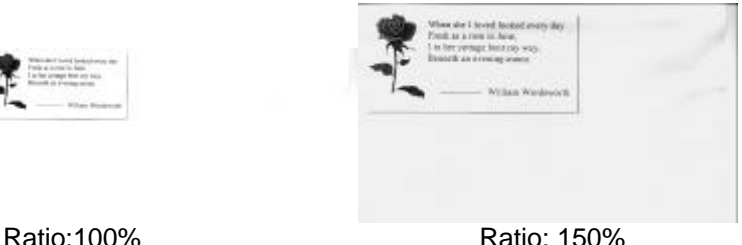

# **Note:**

- Another option to reduce your original is to firstly repeat the enlargement or reduction steps 1 to 3 and then press the "" button to decrease the percentage in 1% increment.
- The maximum magnification rate is 400% while the minimum reduction rate is 25%.

# **3.4.3 AUTO ZOOMING YOUR ORIGINAL**

*Auto Zoom is a convenient function to resize your original without giving additional thought to whether the magnification or reduction will be larger than the existing paper size set on the DS310F.*

# **The Operating Steps:**

- 1. Repeat the above Enlargement Step 1 & 2.
- 2. Repress the "Enlarge/Reduce" button until the Message Window displays "Auto ".
- 3. Press the Copy button. The printout shows your original automatically scales to your paper size.

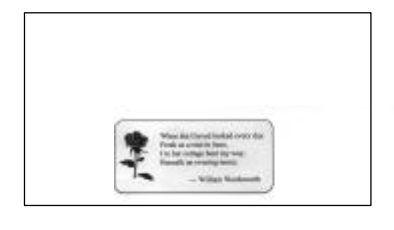

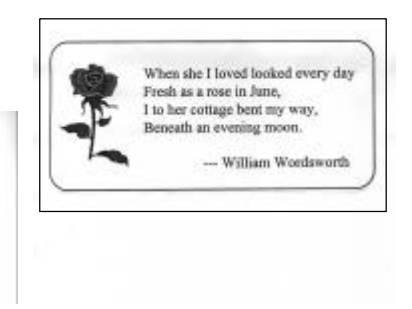

Before Auto Zoom (Ratio:100%) After Auto Zoom

# **3.4.4 CHANGING YOUR COPY DENSITY**

*Copy density refers to the degree of darkness which the DS310F has reproduced. There are times when your original is unsatisfactorily darker or lighter. It is of great advantage to use the density feature to compensate the unsatisfactory original.*

# **The Operating Steps:**

- 1. Place your original face down on the document glass.
- 2. Press the "Lighter/Darker" button. The Message Window displays the default degree of darkness.
- 3. Repress the "Lighter/Darker" button to select one of the other levels. Or you may press the " " to increase the level, press the " " button to decrease the level.
- 4. Press the Copy button. Your printout shows the darkness or brightness has been compensated.

# **3.4.5 CHOOSING YOUR COPY QUANTITY**

# **The Operating Steps:**

- 1. Place your original face-down on the document glass .
- 2. The default copy count is 1. If you need to make 3 copies, for example, press the "Copy Count" button and the Message Window displays "2 copy @100%".
- 3. Repress the "Copy Count" button and the Message Window displays "3 copy …".
- 4. Press the Copy button. After a few seconds, you have 3 copies from your printer.

### **Note:**

- Another option to change your copy quantity is to press the "" button to increase the number or the " " button to decrease the number.
- The maximum copy quantity is 99.

# **3.4.6 ENHANCING YOUR COPY QUALITY**

*The DS310F provides "Quality mode" option to improve your copy quality particularly when your original comes with a photo in it. Quality mode allows your printout to impressively reveals more image(photo) details.*

# **The Operating Steps:**

- 1. Place your document face-down on the document glass.
- 2. Press the "Normal/Quality" button. The Message Window displays "Normal mode".
- 3. Repress the "Normal/Quality" button and the Message Window displays "Quality mode".
- 4. Press the Copy button. The copying begins processing with the Quality mode.

See following photo/text reproduction between normal copier v.s. DS310F in quality mode.

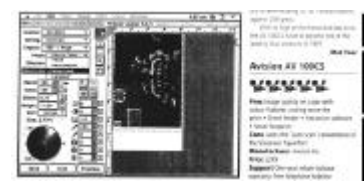

Make copies with a Make copies with

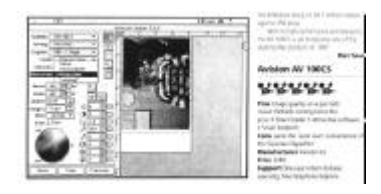

normal copier a DS310F in quality mode

### **Note:**

• To proceed copies using quality mode, make sure your printer has at least 4M memory as this requires more processing time.

# **3.4.7 MAKING COPIES OF A 3D OBJECT**

*The DS310F solution improves your copy reproduction significantly and even makes a 3D object copies amazingly clear.*

# **The Operating Steps:**

- 1. Place your 3D object on the document glass.
- 2. Press the "Normal/Quality" button and the Message Window displays "Normal mode".
- 3. Repress the "Normal/Quality" and the Message Window displays "Quality mode".
- 4. Press the Copy button. Your 3D object copy is done.

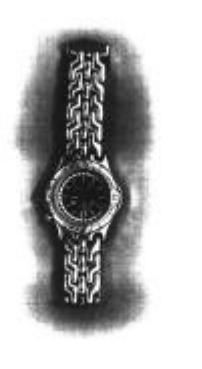

using a normal copier using the DS310F

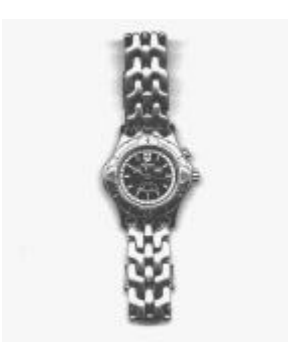

The 3D copy The amazing 3D copy

# **3.4.8 AUTOMATIC POWER SAVING**

The DS310F features automatic power saving without unplugging the power cable. If you have not used the DS310F over an hour, it automatically turns into power saving status. At this moment, the Message Window displays "Power Saving…" while the Ready LED is flashing.

To resume the ready status, press any one of the button on the Control Panel. The Message Window displays "Warming up…" and then "1 Copy @100%", the ready status. The Ready LED now turns steadily on.

# **3.4.9 FOCUS ON PHOTO COPY, TEXT COPY, OR MIXED PHOTO & TEXT COPY**

*If the content in the original is occupied by photo images only or by photo images with a little text on it, press to select the Photo function to get a photo-concentrated image copy. On the contrary, the Text function helps you get a text-concentrated copy. However, if the proportion of the photo image is almost the same as that of text in the original to be copied, it is recommended to utilize the Auto function from Document Type button in order to get the most optimal printout with photo and text mixed.*

# **The Operating Steps:**

- 1. Place your document face-down on the document glass.
- 2. Keep on pressing "Auto/Text/Photo" button to select one of these 3 document-type functions, called Photo, Text, and Auto.
- 3. Press the Copy button, and the printout shows the best reproduction with the document-type concentration selected.

# **4. USING DS310F AS A SCANNER**

To run DS310F at optimum speed, the following minimum requirements are recommended:

- IBM compatible PC 386/486, Pentium or later;
- Microsoft Windows 95/98, Windows NT;
- One printer port available:EPP(enhanced parallel port);
- 20 Megabytes of available hard disk space for installation;
- 16 Megabytes of RAM (32 Megabytes or higher recommended);
- A video graphics array (VGA) monitor;
- A Microsoft Windows-compatible pointing device (e.g., mouse);
- A CD ROM drive.

# **4.1 INSTALLATION PROCEDURE**

Installation procedures of DS310F driver are as follows:

- 1. Start Windows 98,Windows 95 ,or NT
- 2. Insert software CD into your CD ROM drive.
- 3. Press the Start button, choose RUN, type d:\driver\DS310F.exe (d: the CD-ROM drive in use), and then click O.K.
	- 4. Follow the on-screen instructions to complete the installation.

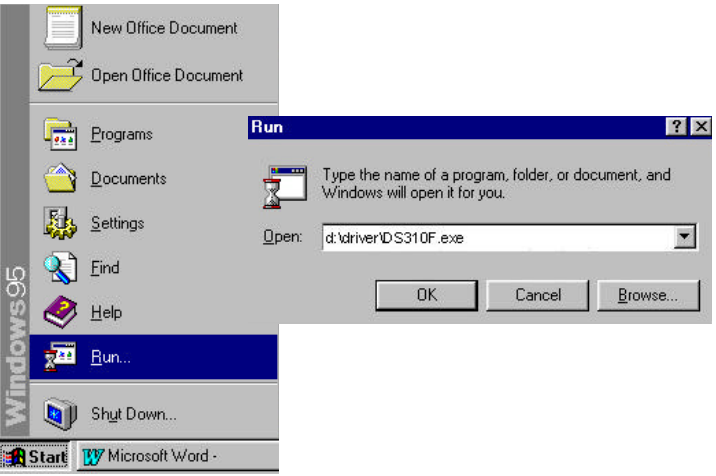

# **4.2 UNINSTALL THE DS310F DRIVER**

You can uninstall the DS310F driver by selecting Start>Programs>DS310F and clicking the *Uninstall* driver icon from DS310F group*.*

# **5. SCANNER OPERATION & DOCUMENT PRINTING**

### **Scanning Images from within an Application (TWAIN)**

- 1. Open your application and choose *Select Source* from the File menu. If the *Select Source* menu options are not available from the File menu, see the user guide of your application to learn how the TWAIN link is used.
- 2. A dialog box appears containing the different TWAIN sources that you can choose to bring an image into your application.
- 3. Select *DS310F /32 Vx.xx* as the source.

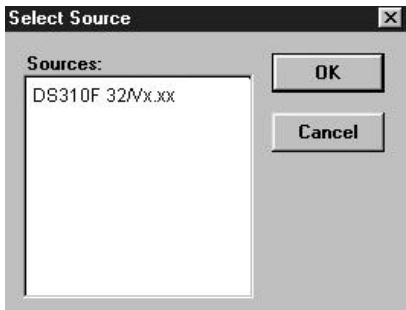

- 4. When you have used the dialog box to select a different source, you will need to select *DS310F* as the source again before you can reuse the DS310F.
- 5. Place the image to be scanned face down on the glass.
- 6. From the File menu, select *Acquire*.
- 7. The TWAIN user interface will pop up on the screen. Click on the *Preview* or *Scan* button to get the image.

# **The TWAIN user interface:**

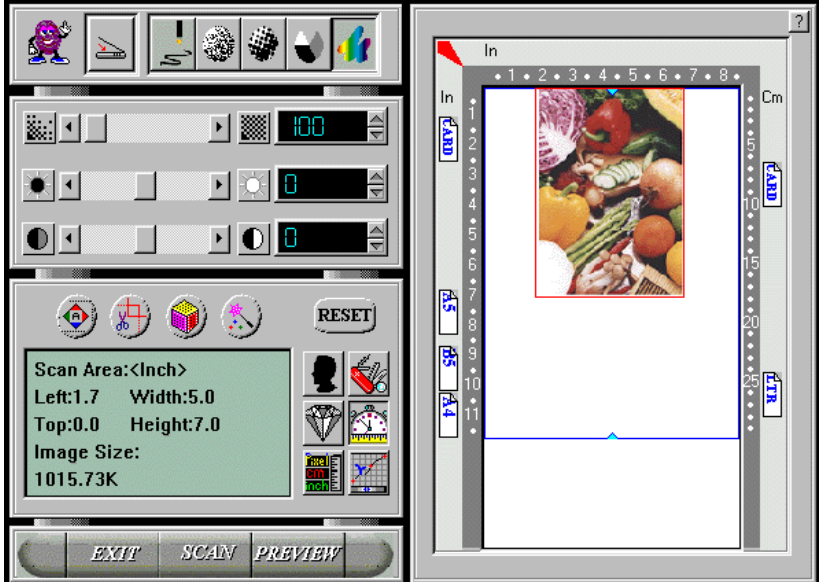

# **5.1 IMAGE TYPE**

The DS310F provides five image types as explained below:

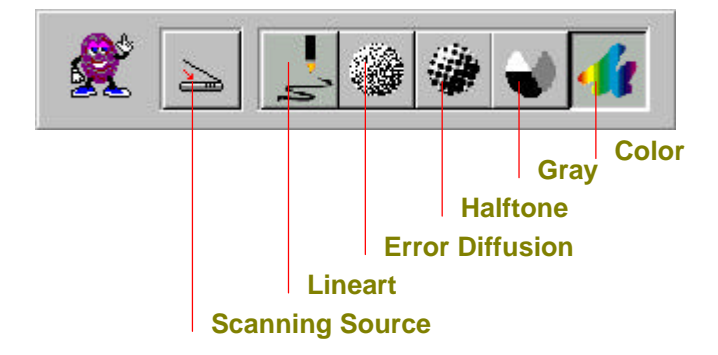

#### *Scanning Source*

Two scanning sources are provided- flatbed as well as automatic document feeder(ADF).

#### *Line art*

Line art presents the image in black and white only and there are no intermediate shades of gray in between.

#### *Halftone*

In addition to the black and white display, Halftone can present a somehow gray shade of image by using different size of dots.

#### *Error Diffusion*

 While taking up but a minimum storage space, error diffusion gives good image texture and excellent image details.

G*ray (Internal 4096 levels of gray scale)*

12-bit Gray presents a 4096 shades of gray in an image.

*Color (Internal 68.7 billion colors)*

The 36-bit True Color internally presents 68.7 billioncolor levels with much more tonal range and colorimage details.

# **5.2 SCANNING PARAMETERS & IMAGE CONTROL**

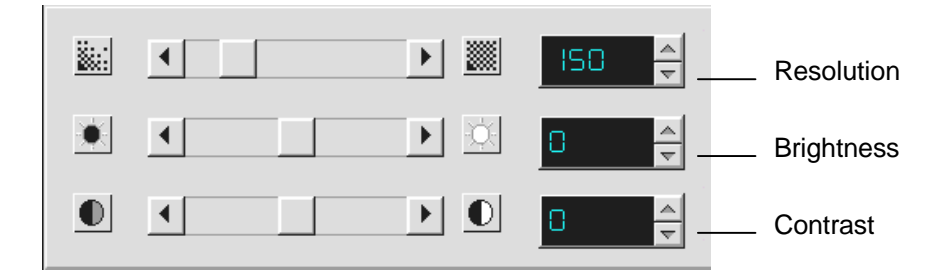

- **Resolution:** The number of dpi (dots per inch) that the DS310F uses for a *scan*. Usually the greater the number, the higher the resolution. Yet up to a certain level, the resolution will not be visually increased but the disk space will be increased.
- **Brightness:** Adjusts the lightness or darkness of an image. The higher the value, the brighter the image.
- **Contrast:** Adjusts the range between the darkest and the lightest shades in the image. The higher the contrast, the bigger the different gray scales.

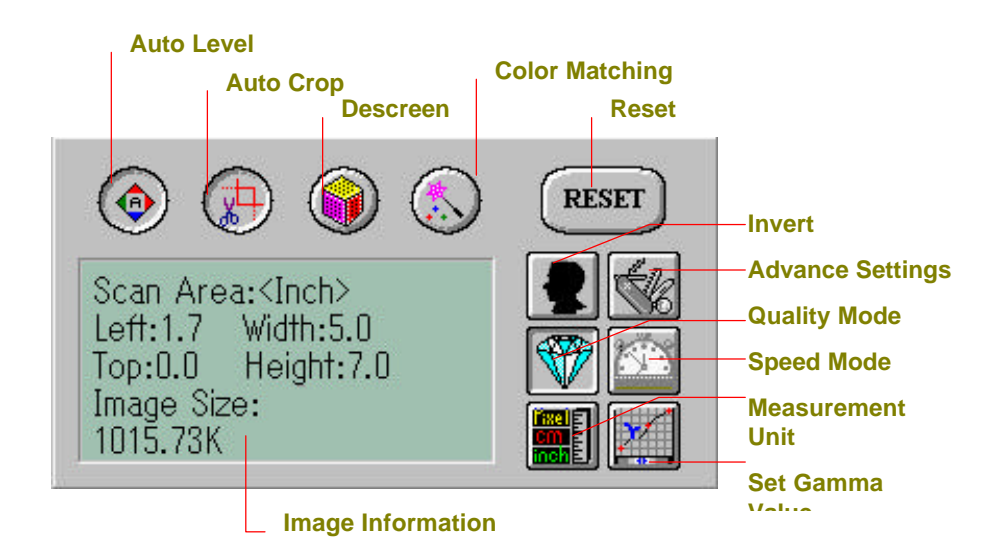

- **Auto Level:** Optimizes the scanned image.
- **Auto Area:** Automatically sets the whole document as the scan area, no matter what its size.
- **Descreen:** Eliminates the Moire patterns commonly found in printed matter.

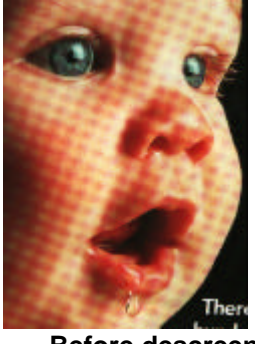

 **Before descreen After descreen**

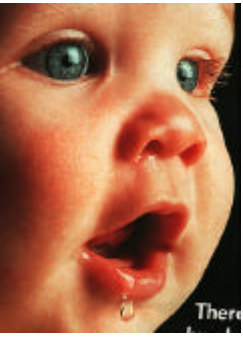

#### **Color Matching:**

Adjusts the color quality of the image to make it close to the original. This function uses default parameters to adjust the image.

**Reset:** Resets the scanning parameters you set.

**Invert:** The invert command reverses the brightness and the color in the image. For color images, each pixel will be changed into its complementary color at the command of *Invert*.

#### **Advance Settings:**

The Advance Settings provide several functions such as Dynamic Background Removal and Color Drop-out.These functions are briefly explained as below:

1). DBR(Dynamic Background Removal) - Apply exclusively when you need to scan as an Lineart image . The DBR function incorporates a few enhanced options to allow you to remove background color to sharpen your text or drawing.

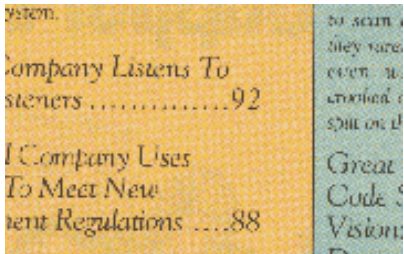

Original(Color picture) After applying DBR option ystem.

> Company Listens To steners  $\dots\dots\dots\dots92$

l Company Uses To Meet New rent Regulations ....88 to scan a they rarel even wi crooked c spilt on th

Great Code S Vision:

2). Color drop-out - Apply exclusively when you need to scan as a black and white image.

The Color drop-out function allows you to remove one of the R(Red), G(Green), or B(Blue) color or to convert all the color data into Neutral Gray. For example, if you want to remove the text or background in blue color, simply check the Blue Channel then the text or background in blue color will be removed. On the other hand, if your original contains various color data, then check the Neutral Gray to retain all the color data in gray since removing either one of the red, green, or blue color will inadvertently affect the rest color data as every color contains different elements of each of the red, green, and blue channel. See the result below:

#### Your original with blue color background After click the B(Blue) channel

"The trees are in their autumn beauty. The woodland paths are dry. **Under the October twilight the water** Mirrors a still sky: Upon the brimming water among the stones Are nine-and-fifty Swans."

--- W.B. Yeats

#### Your original with red watermark After click the R(Red) channel

#### Marketina

ABC Inc. distributes and sells its product worldwide ABC Inc. distributes and sells its product worldwide<br>through OEMs/OOMs, an entimitiations.<br>As of June 1999, ABC Inc. we played over 21 well trained<br>marketing, sales, and a second personnel.

marketing, sales and contract and contract and account management of the Characterium account management of the CEM/COM customers.<br>These account management are responsible for effectively coordinate the outstanding issues in sales, manufacturing, or development and assure the status of each customer's product is properly monitored. Our goal is to achieve and maintain complete customer satisfaction.

The woodland paths are dry, Under the October twilight the water Mirrors a still sky: Upon the brimming water among the stones Are nine-and-fifty Swans."

"The trees are in their autumn beauty,

-W.B. Yeats

#### Marketing

ABC, hc, algolbuoss and sidls its product worldwide. through OEUs/ODUs, and elsetbuors. As didine 1999, ABChas engloyed over 21 well trained marketing, sales, and support perschind.

To better serve its customers, ABC has assigned an account manager for each of its OE WO DM oustomers. These account nunagers are responsible for effectuely coordinating the outstanding issues in sales, manufacturing, or development and assuring the status of each customer's protuct is properly monitores. Our goal is to achieve and maintain complete customer. saddfaction.

### **Quality/Speed Mode:**

Users can select the mode to perform scanning according to their own need. Select quality mode scanning if your emphasis is on the quality of the scanned image. Or you can select speed mode scanning if you want to speed up the scanning process.

### **Pixel/Inch/Cm:**

Represents the different measuring systems to be used in each scan.

**Set Gamma:** Adjusts the midtone of the image yet without losing details of the lightest and the darkest areas at the same time.

### **Image Information:**

Gives related information of the scanned image.

# **5.3 SCANNING**

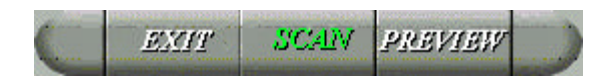

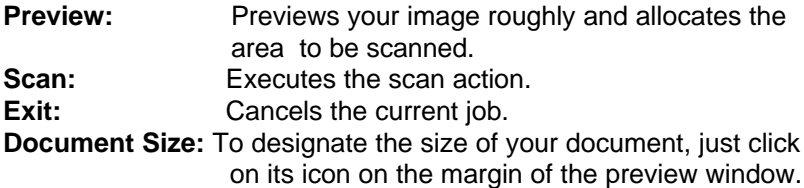

As shown in the figure below, in the Preview window, you can define the area to be scanned by dragging the four cursor auxiliary lines.

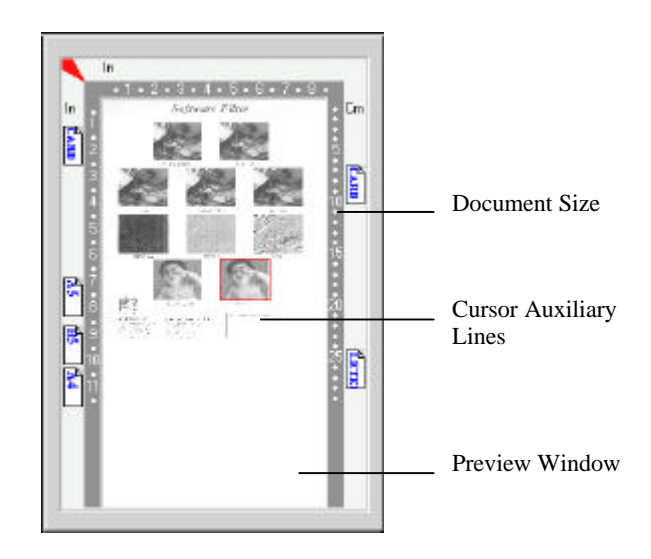

# **5.4 PRINTING**

Connect the printer cable as shown below.

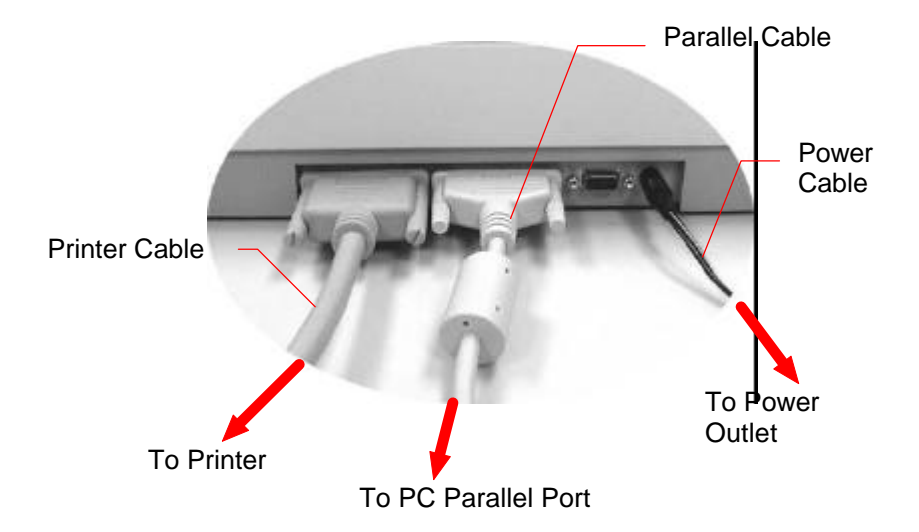

**Figure 5.1 DS310F Cable Connection**

# **Caution:**

- 1. **Be sure to power on the DS310F if you want to do passthrough printing.**
- 2. **Do not scan and print at the same time.**
- 3. If your PC does not support EPP mode or has pass-through compatibility problem, please contact your authorized local dealer for an EPP card or an additional interface card.

# **6. MAINTENANCE**

# **Cleaning:**

The DS310F is designed to be maintenance-free. However, it still needs to be cleaned occasionally to ensure optimum image quality and performance.

# **Procedure**

- 1. Open the document cover as shown in Figure 6-1.
- 2. Dip a soft clean cloth with isopropyl alcohol (95%).
- 3. Gently wipe the document glass and the white sheet beneath the document cover to remove the dust or any toner particles.
- 4. Close the document cover. The DS310F is now ready for use.

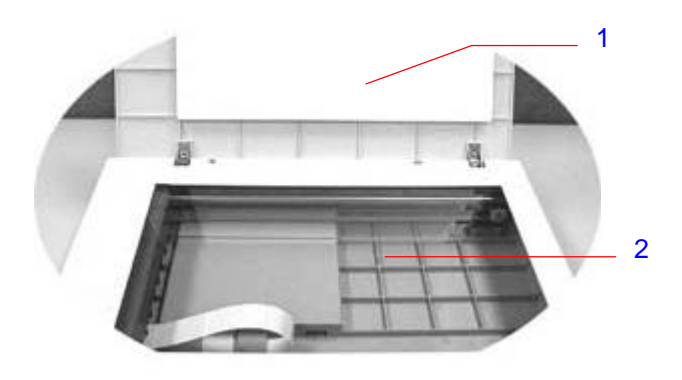

- 1. Document Cover
- 2. Document Glass

**Figure 6-1 Cleaning**

# **7. TROUBLESHOOTING**

If you have any operational problem, please refer to the following troubleshooting hints.

# **7.1 QUESTIONS AND ANSWERS**

- **Question:** Why does the scanned image always come out to be too dark?
- **Answer:** 1) Modify the Gamma setting to 1.8 for your monitor and, when printing, set Gamma to 2.2 for your printer. 2) Use the Brightness setting of the TWAIN user

interface to get a brighter image.

- **Question:** The scanning speed of my DS310F is much slower than that of those installed at other computers. Can I speed it up?
- **Answer:** Set you PC printer port to the EPP mode from BIOS setting.
- **Question:** Why does my DS310F scan at a very low speed? **Answer:** If you have installed *Works for Windows,* it will install Window Printing System (WPS) in your WIN.INI file. This will take up the printer port time remarkably. You can remove the WPS from your

WIN.INI file, as follows:

From:

*[MS Text Converters]* MSWorksWin=Works for Windows 2.0,C:\WINDOWS\MSAPPS\TEXTCONV\worksdos.cnv,wps Works for Dos 2.0=Works for DOS 2.0 MSAPPS\TEXTCONV\workswin.con,wps

To:

*[MS Text Converters]* MSWorksWin=Works for Windows 2.0,C:\WINDOWS\MSAPPS\TEXTCONV\worksdos.cnv Works for DOS 2.0=Works for DOS 2.0, C:\WINDOWS\MSAPPS\TEXTCONV\workswin.con

- **Question:** The printer does not print the documents. Why? **Answer:** Pass-through printing may pose a problem for some printers. It is suggested to add a second printer card for printing purpose, or you may call your authorized local dealer for further support.
- **Question:** Does it take long for the DS310F to initialize itself ? **Answer:** If your printer port supports SPP mode only, it takes about two minutes for the DS310F to initialize itself. If your printer port supports EPP mode, the initialization speed is much faster, about 20 seconds.
- **Question:** Why sometimes pass-through printing does not work at all?
- **Answer:** It may be that you fail to power on the DS310F. When doing pass-through printing, please be sure to power on the DS310F. Else, without power, the DS310F can not transfer the printing data/signals to the printer.
- **Question:** Why my GDI printer does not work with the DS310F?
- **Answer:** Disable the *Auto Scan* function in the application, then your printer will function in normal working condition.
- **Question:** Why some parallel port devices and software's keypro do not work with the DS310F?
- **Answer:** The DS310F do pass-through printing all right , but the pass-through printing may not work if you connect the parallel port with devices other than printer. Therefore, if you would like to connect some parallel port devices other than printer, please do not connect them to the same parallel port that the DS310F currently uses. It is suggested to use other parallel ports to connect these devices or keypro. For instance, you can connect the DS310F to LPT1, and connect other parallel port devices to LPT2. Or you can add a data switch to avoid the problem.

# **7.2 TECHNICAL SERVICE**

Technical support for Avision scanner is provided at the Avision Technical Assistance Centers. Before you contact us, please prepare the following information for a quick solution:

- Scanner serial & revision number (located on the bottom of the scanner);
- Hardware configuration (e.g., your host CPU type, RAM size, free disk space, display card, interface card);
- The name and version of your scanning software application;
- The version of your scanner driver.
- The brand and model name of your printer.

### **AVISION LABS INC**.

 6815 Mowry Ave. Newark CA 94560, USA TEL: +1 (510) 739-2369 FAX: +1 (510) 739-6060 Web Site: http://www.avision.com E-mail: support@avision-labs.com

# **AVISION INC.**

 No. 20 Creation Rd. 1, Science-Based Industrial Park, Hsinchu 300, Taiwan, R.O.C. TEL: +886 (3) 578-2388 FAX: +886 (3) 577-7017 Web Site: http://www.avision.com.tw E-mail: service@avision.com.tw

# **8. SPECIFICATIONS**

# **Copier specifications:**

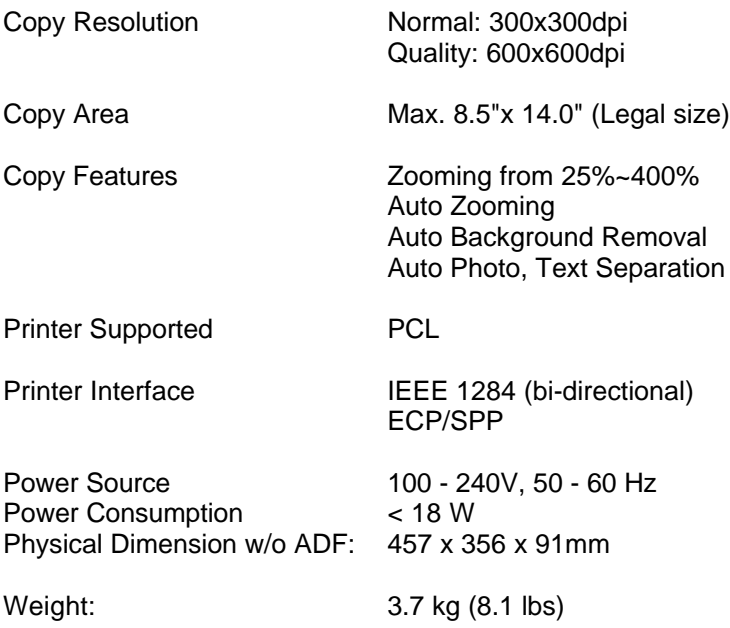

# **Scanner specifications:**

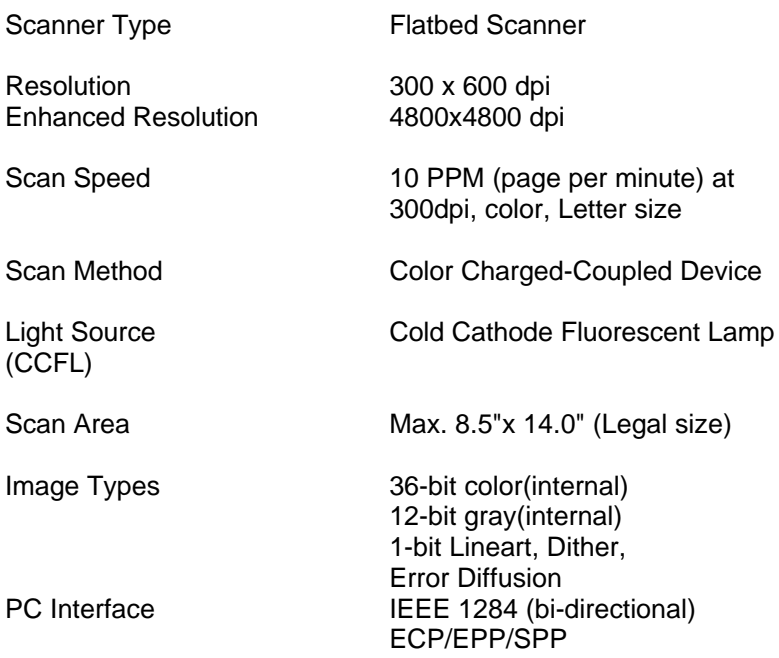

# **9. DS310F AUTOMATIC DOCUMENT FEEDER(ADF) USER'S GUIDE**

The DS310F Automatic Document Feeder (ADF) is a very convenient addition to your current DS310F. With the ADF, you can automatically copy or scan up to 25 pages at a time.

1

# **9.1 INSTALLING THE ADF**

# **9.1.1 UNPACK THE ADF**

- 1. ADF Document Cover
- 2. ADF Paper Tray
- 3. ADF Paper Support

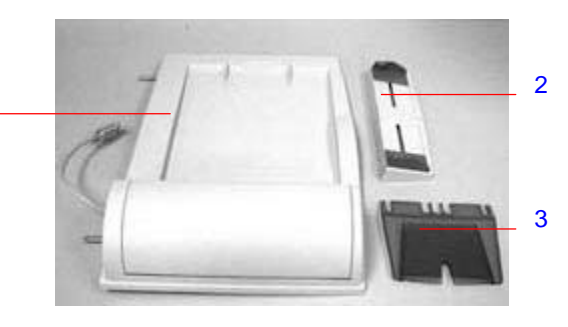

# **9.1.2 INSTALL THE ADF**

- 1. Turn off your DS310F.
- 2. Disconnect the power cable.
- 3. Remove the document cover by opening the cover and lifting the studs from the hinge holes at the rear of the DS310F.

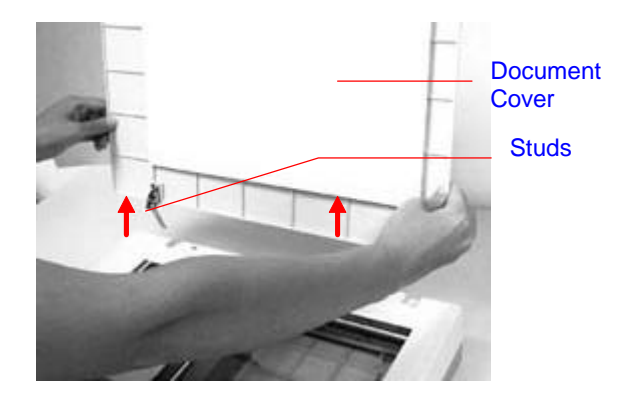

*Note: Please store the document cover on a flat surface in a safe place.*

4. Hold the ADF document cover and insert its studs to the hinge holes at the rear of the DS310F.

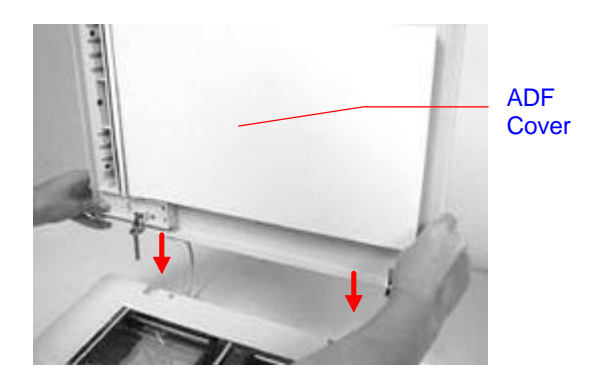

5. Insert the notched corners of the ADF Paper Support to the clipjoints on the ADF Paper Tray.

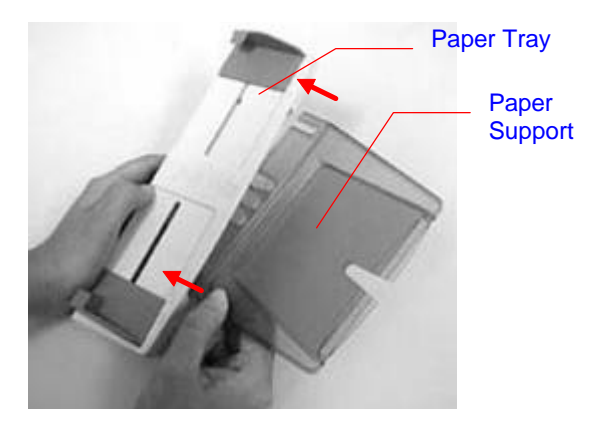

6. Insert the notched corners of the ADF Paper Tray into the clipjoints on the ADF document cover.

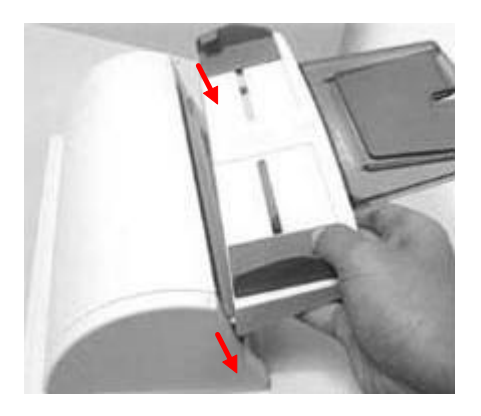

# **9.1.3 UNLOCK THE DS310F**

Slide the Lock Switch on the bottom of the DS310F to unlock the scanning unit.

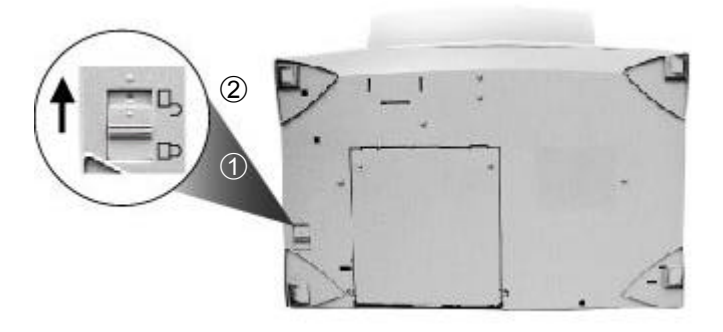

1. "Shipping" Position 2. "Use" Position

# **9.1.4 CONNECT THE CABLES**

# **9.1.4.1 CONNECT DS310F TO WORK AS A COPIER**

Connect the ADF cable, the power cable, and the printer cable (not included) respectively.

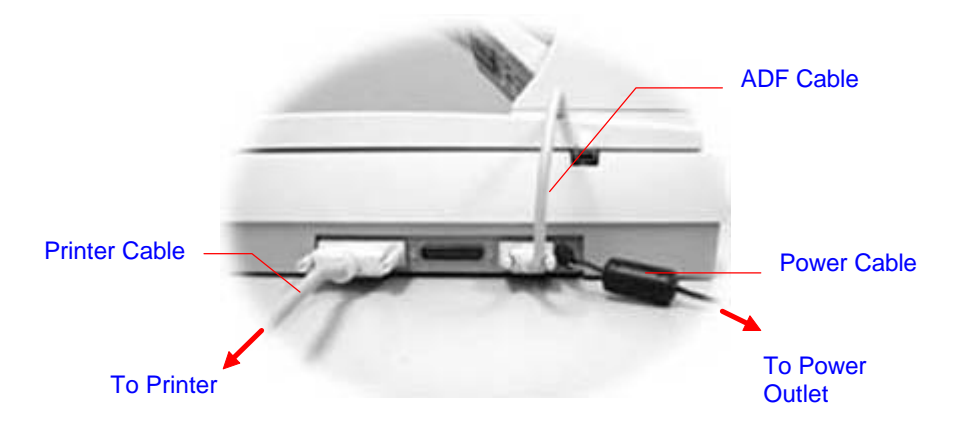

# **9.1.4.2 CONNECT DS310F TO WORK AS A SCANNER**

Connect the ADF cable, the power cable, the parallel cable, and the printer cable (not included) respectively.

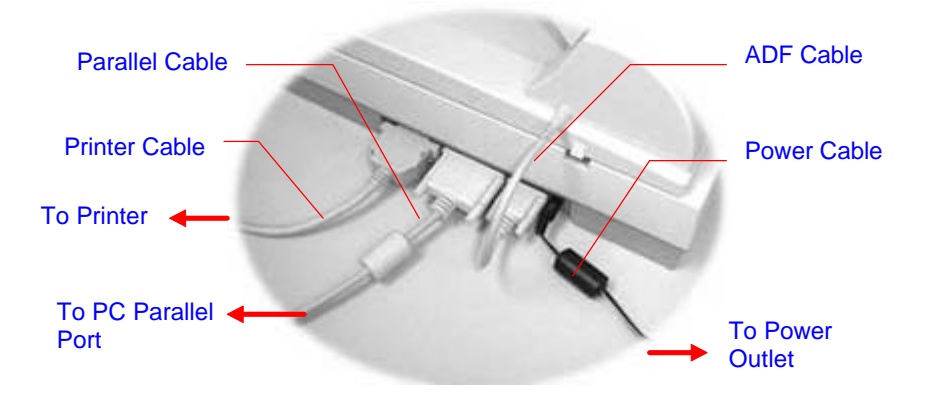

# **9.2 USING THE ADF**

# **9.2.1 BEFORE YOU BEGIN**

Standard paper should feed easily. To prevent occasional paper jams when automatically feeding multi-page documents, fan the paper before loading.

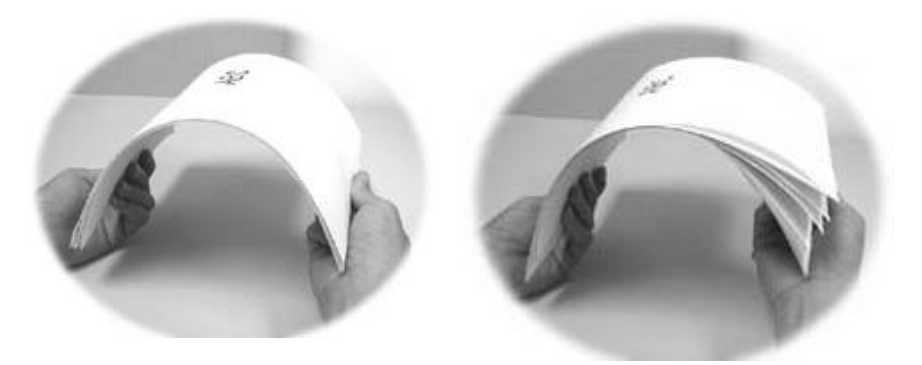

# **Paper which can not be properly fed by the ADF:**

- Paper with clip or staple attached;
- Paper with ink not totally dry;
- Paper with inconsistent thickness, such as envelopes;
- Paper with wrinkles, curls, folds or tears;
- Coated paper;
- Carbonless paper;
- Paper narrower than 4.5" or wider than 8.5"; Shorter than 5" or longer than 14"
- Paper thinner than 0.07mm; thicker than 0.15mm
- Items other than papers, such as cloth, metal or OHP film;
- Notched paper;

.

• Paper with an odd (non-rectangular) shape;

Please use the flatbed to copy or scan documents that cannot be fed by the ADF.

# **9.2.2 LOAD THE PAPER**

Place your document with the text face up and make the top of the page to the left side as shown below.

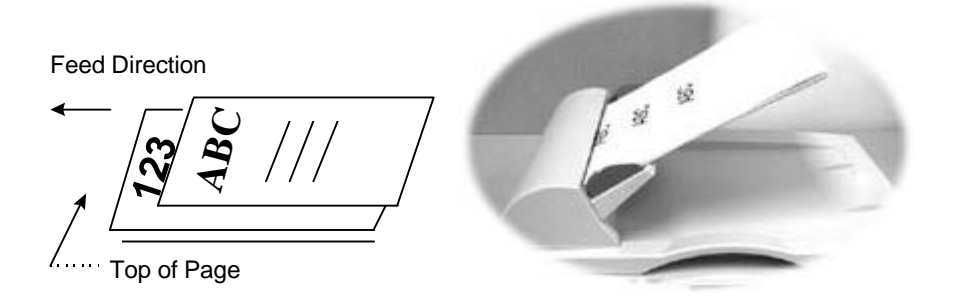

# **9.2.3 START YOUR FIRST COPY**

# **9.2.3.1 COPY MULTI-PAGE DOCUMENT**

After the installation of the ADF unit is completed and you have properly placed a stack of your document on the ADF Paper Tray, just a touch of the Copy button on the Control Panel of DS310F, then your task is done in a minute.

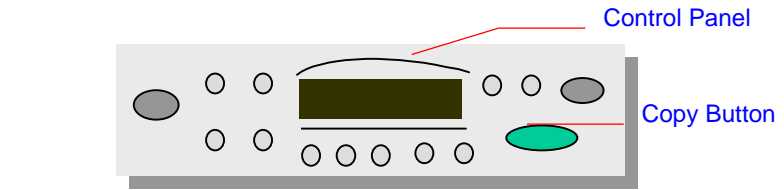

To apply copy features displayed on the Control Panel, please refer to the previous section, *Making Copies with Copy Features*.

# **9.2.3.2 COPY A SINGLE PAGE**

To copy a single page, you can place your document either on the ADF Paper Tray or on the document glass(recommended). To copy a single page through flatbed, please do the following:

- 1. Remove any pages from the ADF Paper Tray.
- 2. Raise the ADF document cover.
- 3. Place your document face-down on the document glass. Observe that the top edge of your original near the document alignment as marked by a triangle.

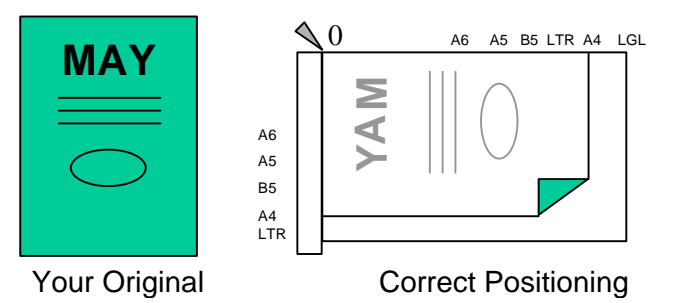

- 4. Close the ADF document cover.
- 5. Press the Copy button on the Control Panel of DS310F. In a minute, your copy is done.

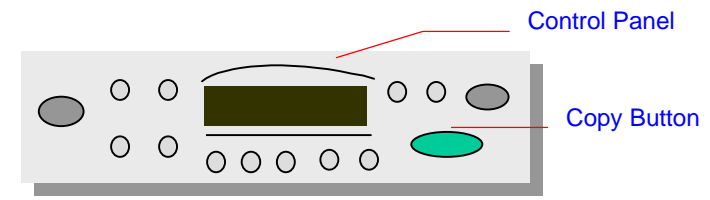

To apply copy features displayed on the Control Panel, please refer to the previous section, *Making Copies with Copy Features*.

# **9.2.4 START YOUR FIRST SCAN**

# **9.2.4.1 SCAN MULTI-PAGE DOCUMENT**

- 1. Place your document with the text face up on the ADF Paper Tray.
- 2. Start your image editing application by clicking the Start button on the task bar and select the name of the application.
- 3. Choose Acquire from the File menu and click Select TWAIN Source, for example, please select DS310F V.X.xx. (The command to open the TWAIN source may vary due to different application. Please refer to the user manual of your TWAIN application.)
- 4. In a minute, the TWAIN window will be displayed.
- 5. Press the Source button to switch the scanning source to ADF at the top of the TWAIN window.
- 6. Press the Preview button to get an initial scanned image at a low resolution to allocate your selected scan area.
- 7. Open the ADF document cover to take out the document and then position it on the first page of the document on the ADF Paper Tray.
- 8. Finally press the Scan button on the bottom of TWAIN window or the Scan button on the Control Panel.

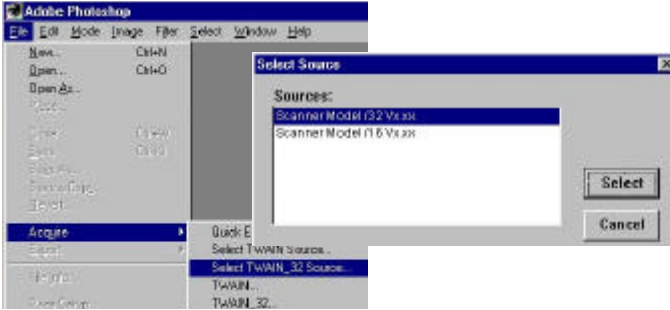

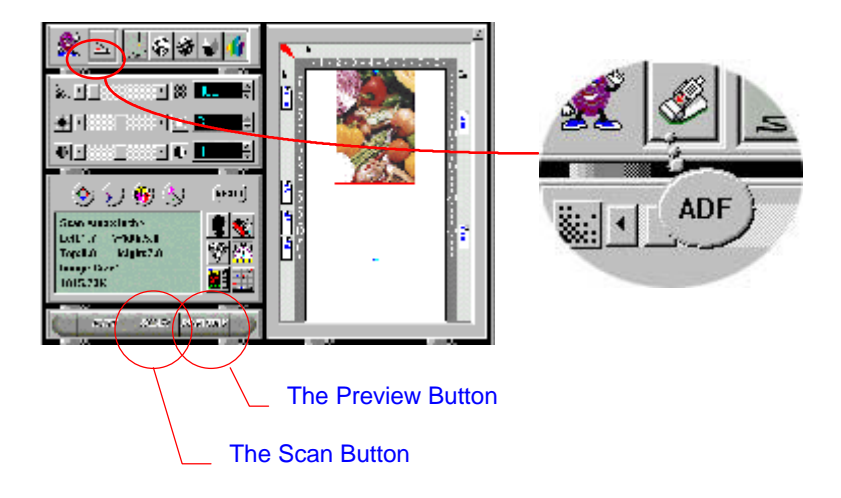

# **9.2.4.2 SCAN A SINGLE PAGE**

To scan a single page, you can place your document either on the ADF Paper Tray or on the document glass(recommended). To scan a single page through flatbed, please do the following:

- 1. Raise the ADF document cover.
- 2. Place the page on the document glass. Observe that the top edge of your original near the document alignment as marked by a triangle.

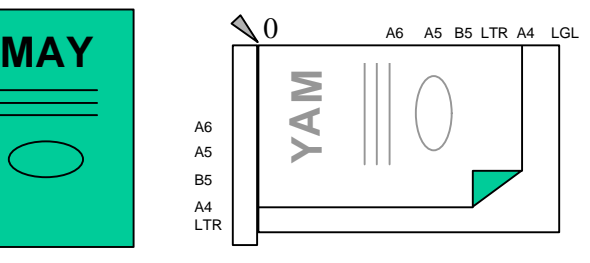

Your Original Correct Positioning

- 3. Close the ADF document cover.
- 4. Start your image editing application by clicking the Start button on the task bar and select the name of the application.
- 5. Choose Acquire from the File menu and click Select TWAIN Source, for example, please select DS310F V.X.xx. (The command to open the TWAIN source may vary due to different applications. Please refer to the user manual of your TWAIN application.)
- 6. In a minute, the TWAIN window will be displayed.
- 7. Select Flatbed source at the top of the TWAIN window.
- 8. Press the Preview button to get an initial scanned image at a low resolution image to allocate your selected scan area. Finally press the Scan button on the bottom of TWAIN window or the Scan button on the Control Panel.

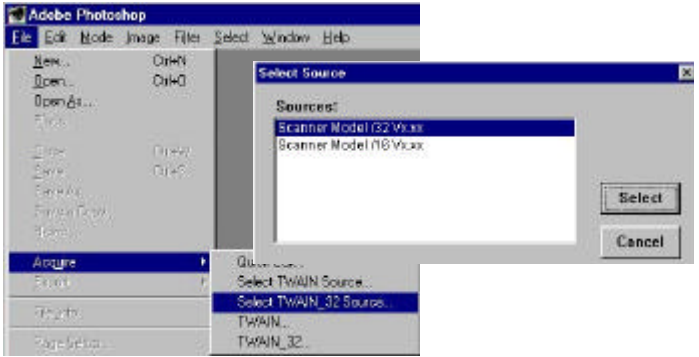

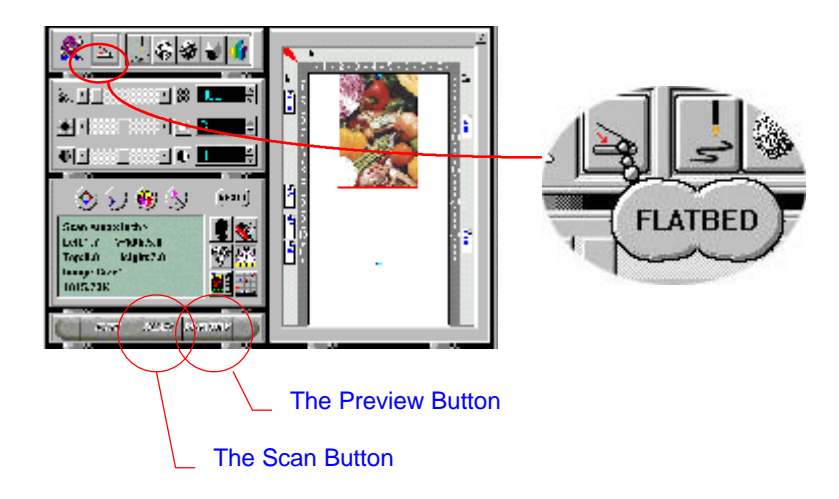

# **9.3 MAINTAINING THE ADF**

# **9.3.1 CLEAN THE ADF**

The DS310F is designed to be maintenance free. However, it still needs to be cleaned occasionally to ensure optimum image quality and performance.

From time to time the pad assembly and feeding rollers may become contaminated with ink, toner particles or paper dust. In this case the DS310F may not feed documents smoothly. If this occurs please follow the cleaning procedures to return your Scanner to its original state.

The cleaning procedures:

- 1. Moisten a cotton swab with isoprophyl alcohol (95%).
- 2. Gently open the ADF front cover. Wipe the feeding rollers by moving the swab from side to side. Rotate the rollers forward with your finger and repeat the above cleaning procedures until the rollers are clean. Be careful not to snag or damage the pick springs.
- 3. Wipe the pad in the direction from top to bottom. Be careful not to hook the pick springs.
- 4. Close the ADF unit. Your Scanner is now ready for use.

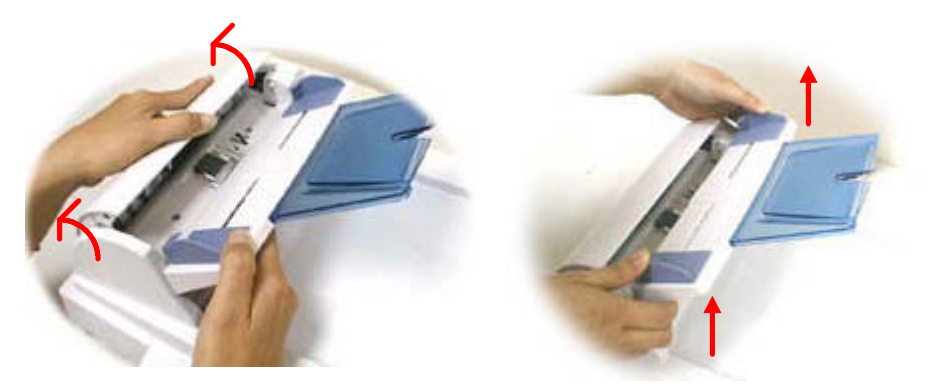

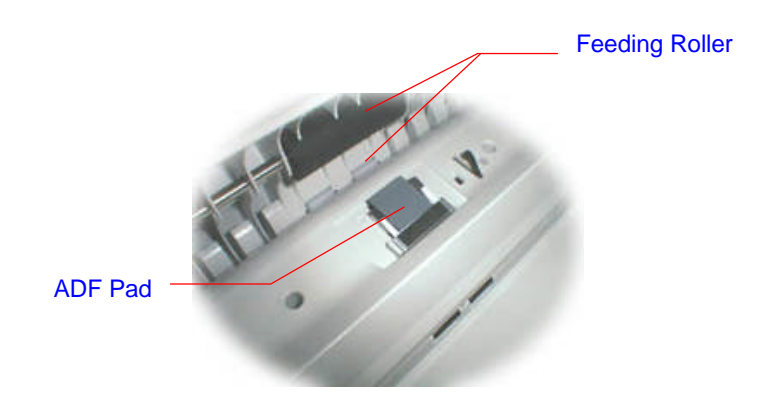

# **9.3.2 REPLACE THE ADF SNAP-IN PAD MODULE**

After scanning approximately 20,000 pages through the ADF, the pad may be worn out and you may experience problems with document feeding. In this case, it is highly recommended to replace the pad module with a new one. For ordering the pad module, please consult your nearest dealer and follow the procedure below to replace it.

### **Disassembling Procedure**

- 1. Gently open the ADF front cover to the left.
- 2. Press both arms of the ADF snap-in pad module inwardly with your two fingers to pull out the ADF snap-in pad module.

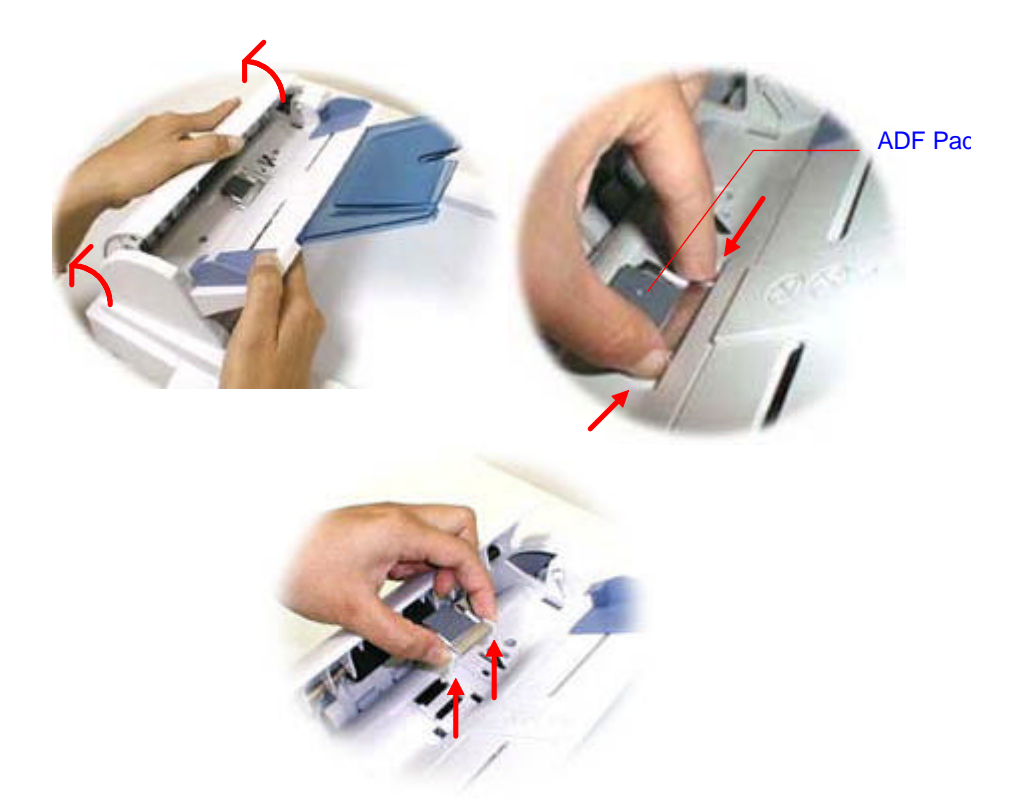

# **Assembling Procedure**

- 1. Take out the ADF pad module from the box.
- 2. Press both arms of the ADF snap-in pad module inwardly with your two fingers
- 3. Place it into the holes until it snaps into place.

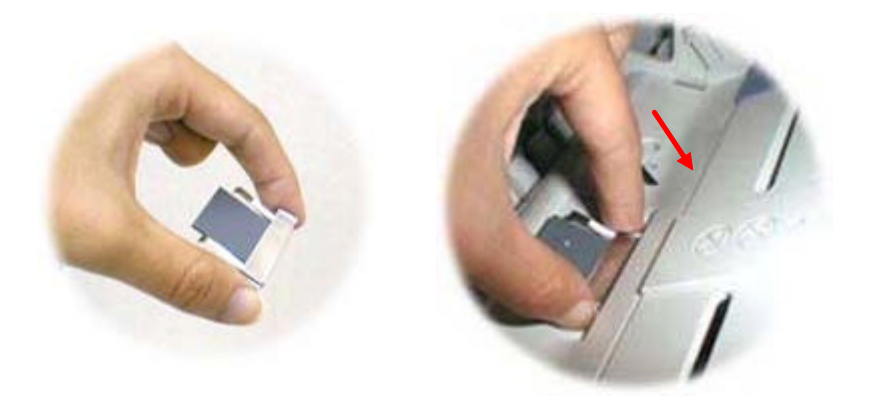

# **9.4 HOW TO CLEAR THE PAPER JAM**

In the event of a paper jam, follow the procedures below to remove the paper:

- 1. Turn the DS310F off by disconnecting the power cable.
- 2. Gently open the ADF front cover to the left.
- 3. Carefully pull the paper out of the ADF unit.
- 4. Close the ADF front cover.
- 5. Turn on the DS310F by reconnecting the power cable. Your DS310F is now ready to use.

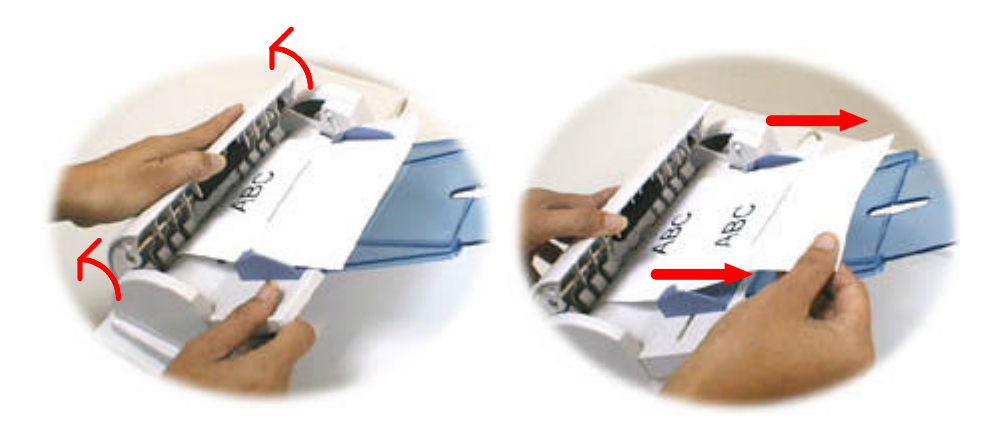

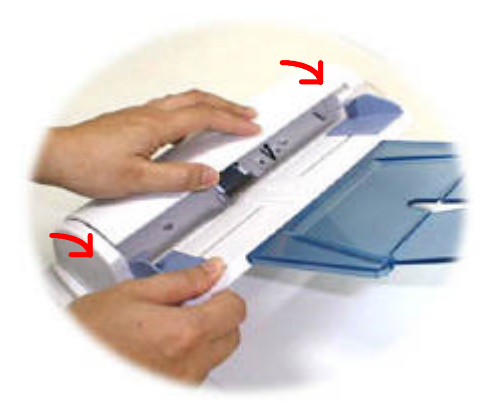

# **9.5 ADF SPECIFICATION**

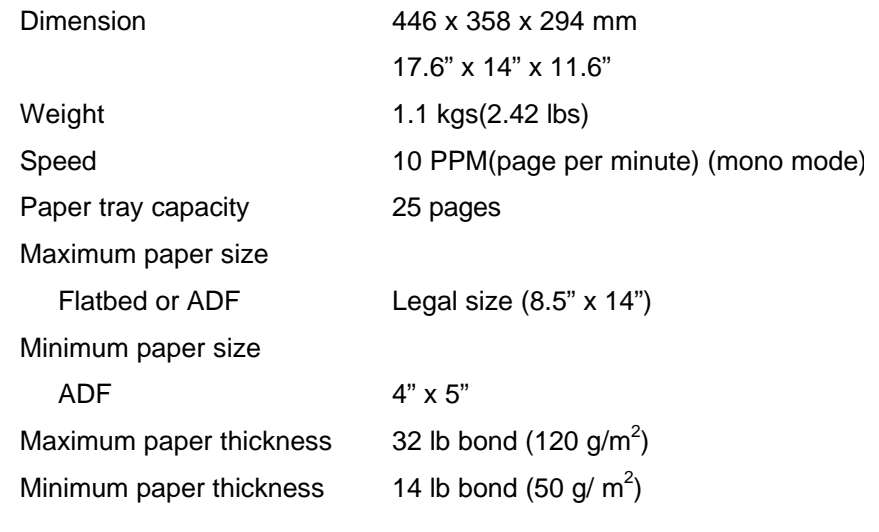